# KICAD JUMPSTART

INTRODUCTION TO ELECTRONIC PRINTED CIRCUIT BOARD DESIGN USING THE KICAD ELECTRONICS DESIGN SUITE

WARREN MERKEL, KD4Z FEBRUARY 2022

Ō

## KICAD – PRINTED CIRCUIT BOARD DESIGN SOFTWARE

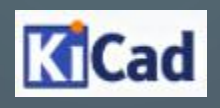

- KiCad is a suite of programs that give the user powerful tools to draw electronic circuits in schematic form, and create printed circuit layouts from them.
- KiCad was started in 1992 by a French university professor needing a teaching tool.
- KiCad is Open Source, and can be used on Windows, Linux or macOS platforms.
- KiCad is FREE!

#### **TERMINOLOGY**

- First, we need some definitions used in the Printed Circuit world.
- Through-hole (TH) vs. Surface Mount Devices (SMD)
- Symbols and Footprints
- Then, we need a circuit design to do something useful.

#### BOARD CONSTRUCTION

- Typical PCBs have two or more layers of copper separated by fiberglass resin.
- Two sided boards (or 2 layer) are commonly used, though with higher density pin counts found in CPU / FPGA devices, more layers are required just to gain access to all of the pins.
- Computer motherboards typically have 8 to 10 copper layers.
- Extra layers are commonly used as ground shields between signal layers, and for power rail distribution.

### SOME DEFINITIONS

• Through-hole – Holes are drilled through the circuit board, in a size to accept the component leads. Multilayer boards will have copper plating inside the hole, connecting each desired layer.

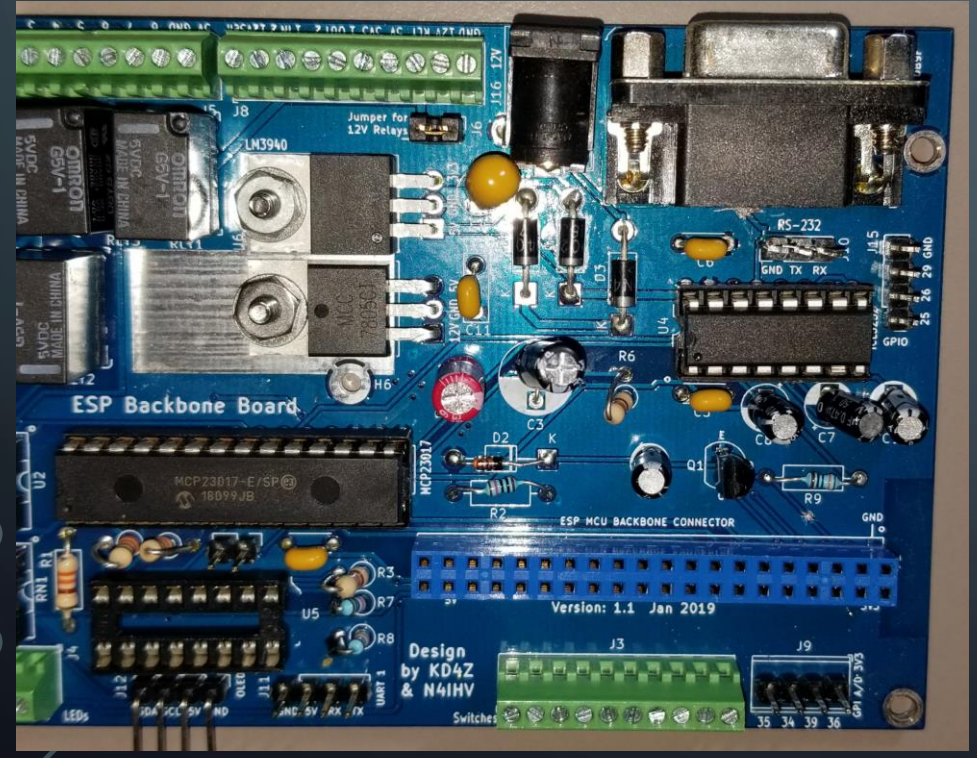

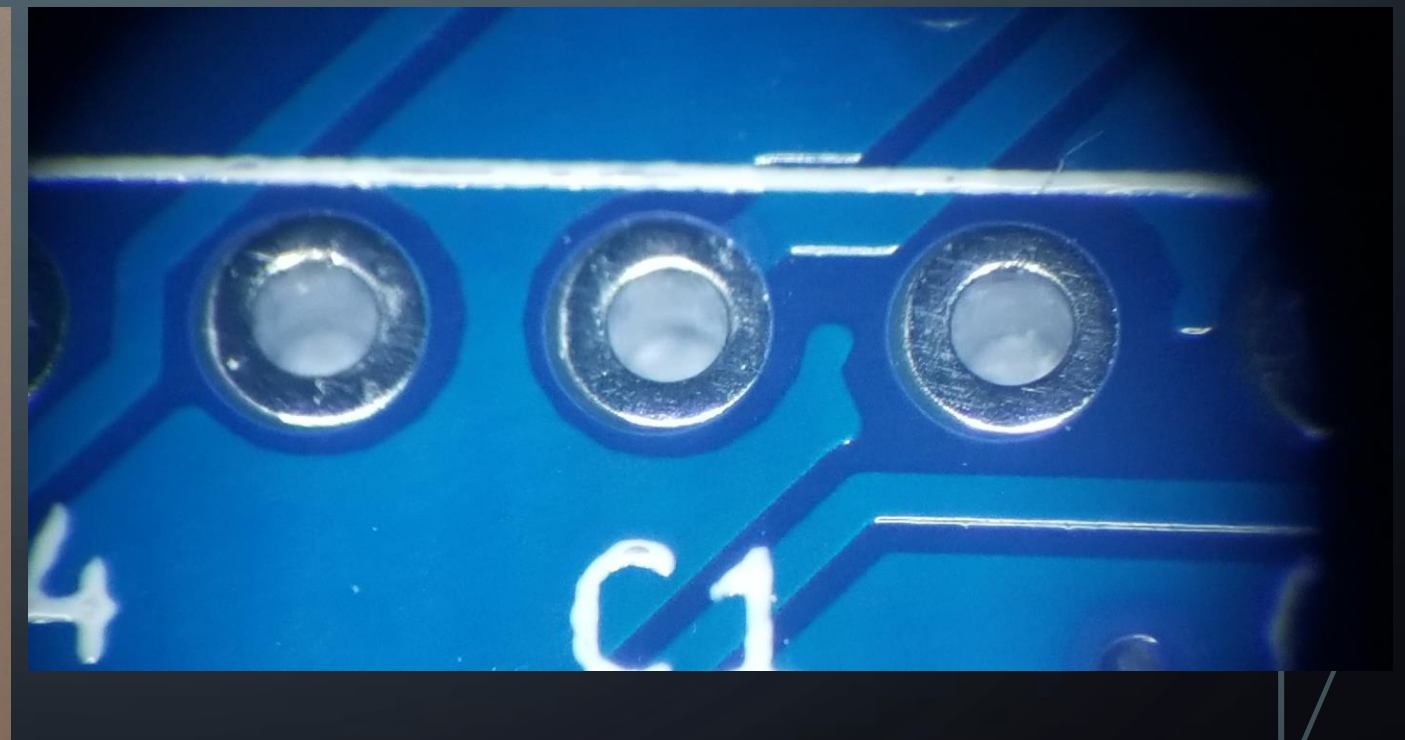

## SOME DEFINITIONS

• Surface Mount – No holes for components. Components are soldered to pads on the board. Traces change layers using vias, which are small plated through holes.

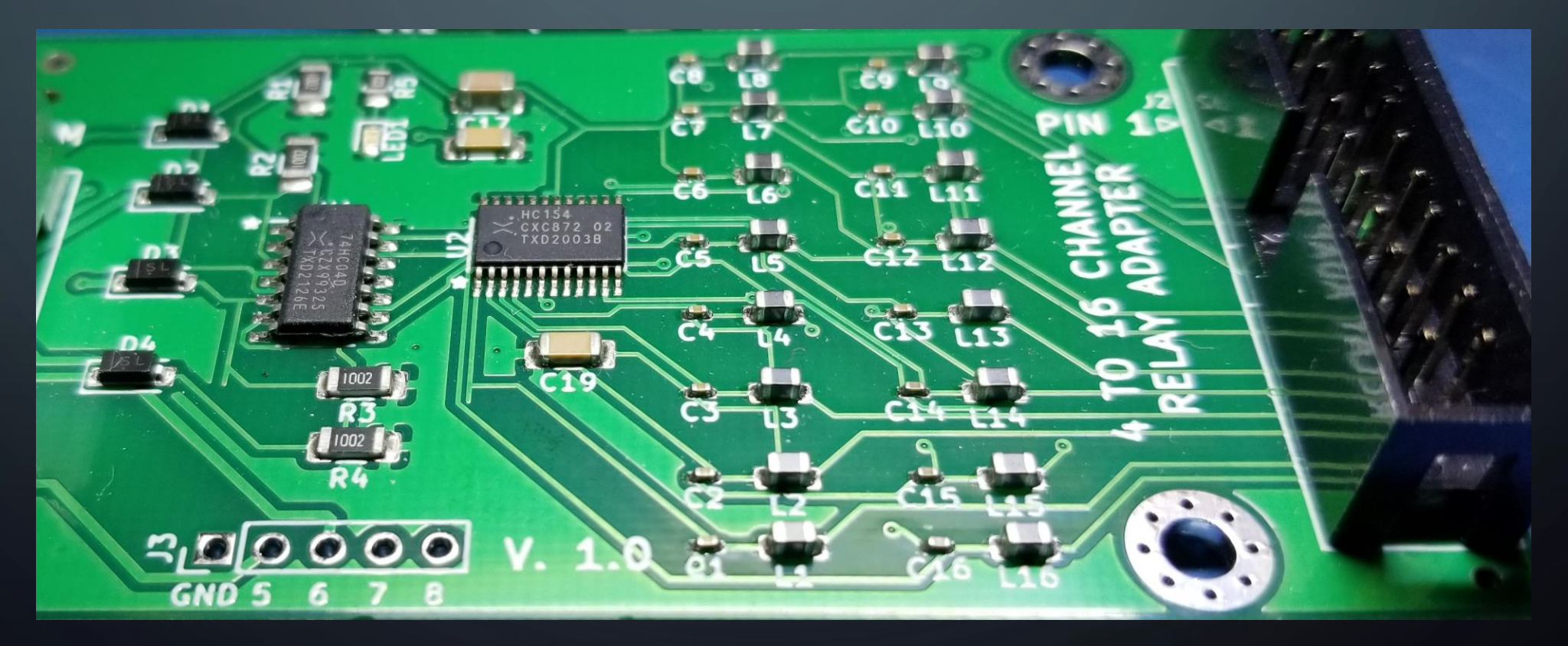

#### SOME DEFINTIONS – **SYMBOLS**

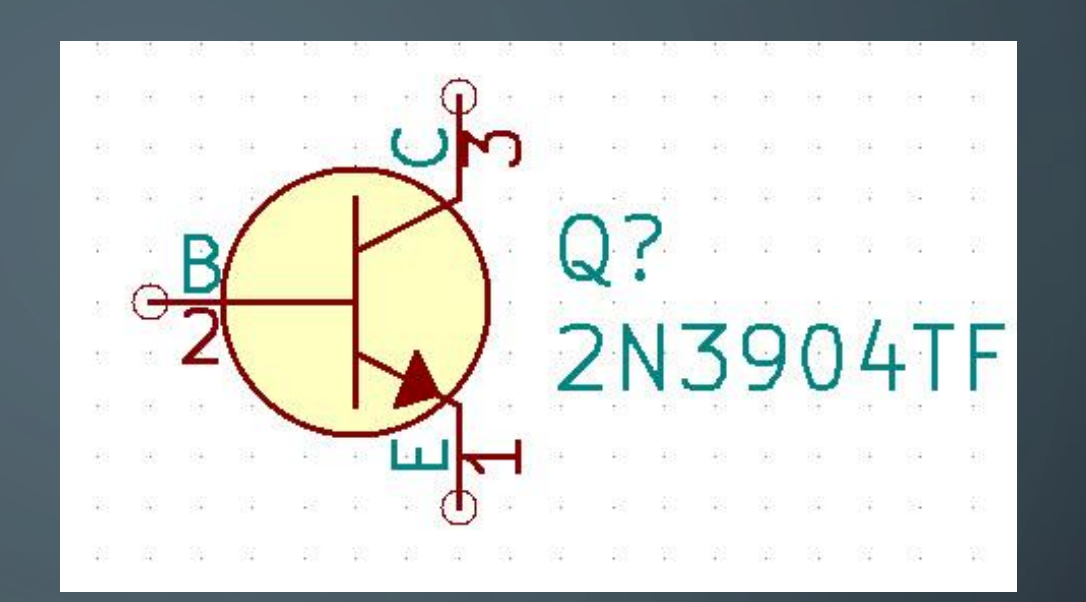

- This is a **Symbol** for an NPN transistor. The schematic will be drawn with symbols representing the parts you want to use. Resistors, Capacitors, Inductors, Semiconductors, all have recognizable symbols when drawn on a schematic diagram.
- It represents the function of the part, but not the physical design or package of the part.

## SOME DEFINTIONS – THROUGH HOLE FOOTPRINTS

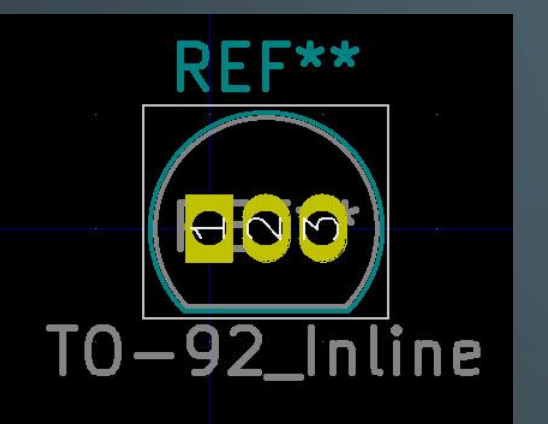

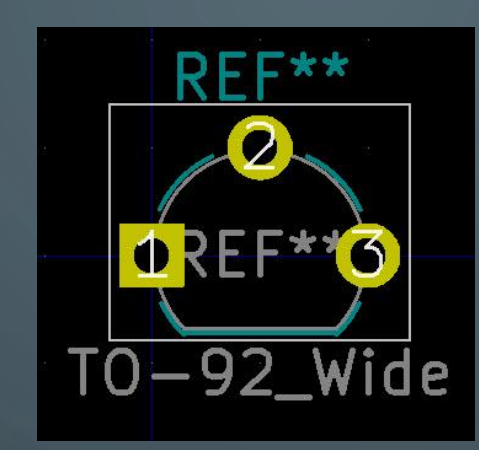

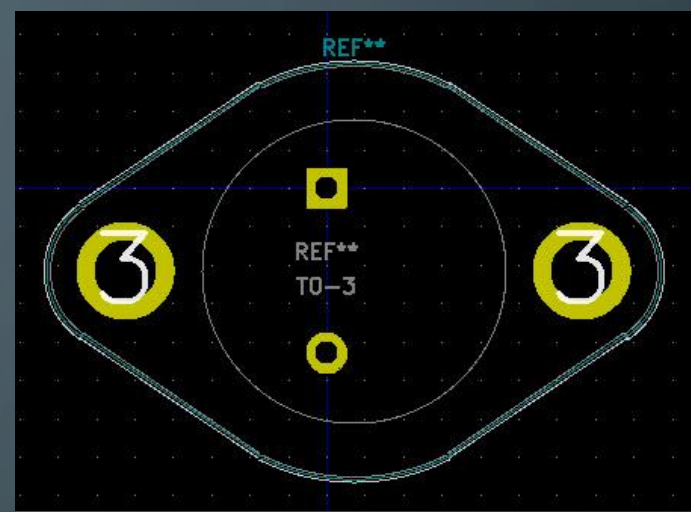

- These are all Through-hole **Footprints** for the same transistor **Symbol.** Each connection requires a tiny hole drilled through the board.
- It represents the physical design of the part and what it needs for connections on the printed circuit board. Footprints are always "TOP LOOKING DOWN".
- **Symbols** are associated with a specific **Footprint**. Though, you can have many similar symbols, each with a specific footprint depending on the package.

#### SOME DEFINTIONS – SURFACE MOUNT

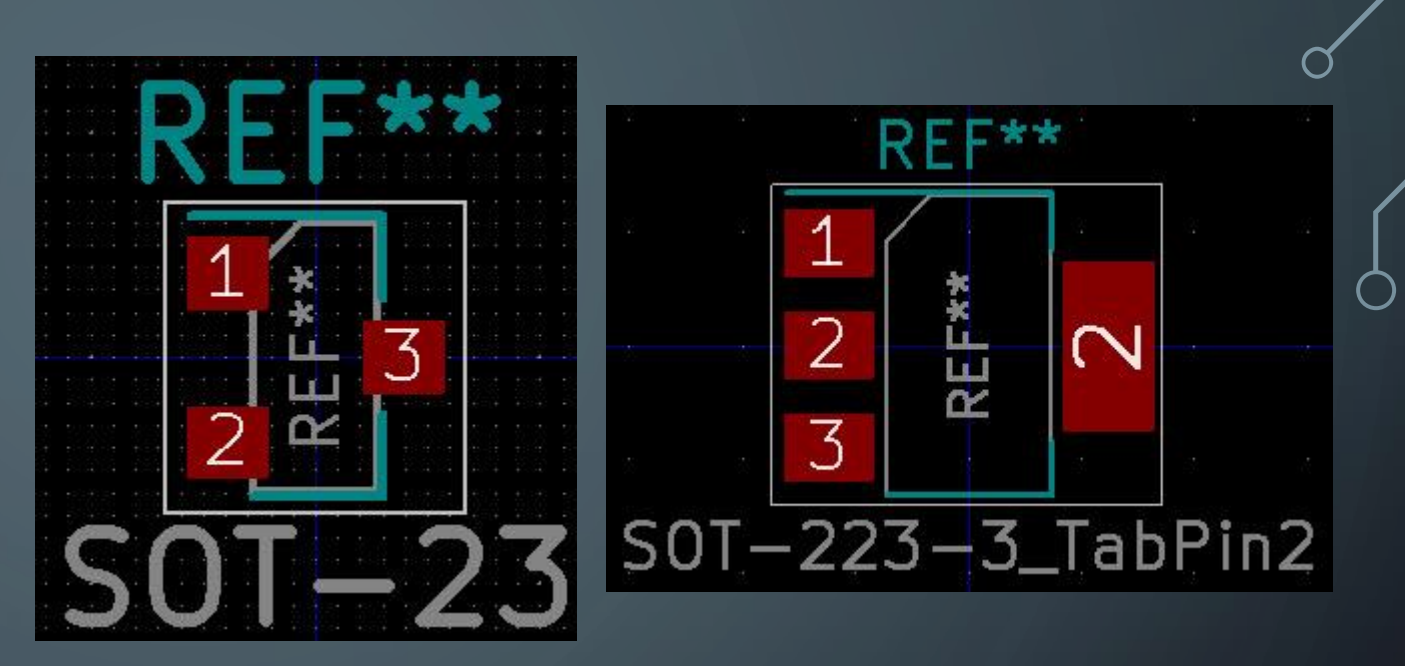

- These are Surface Mount Device (SMD) **Footprints** for the same transistor **Symbol.**
- It represents the physical design of the part and what it needs for connections on <u>one</u> side of the printed circuit board only. Surface mount parts do not have holes for the Pin connections.
- Surface Mount parts are typically much smaller than Through-hole devices. That is a benefit in RF designs as the extra capacitance due to the connection leads is minimized.

#### PICK A PROJECT AND DESIGN A BOARD!

- For this presentation, let's design something we might want to use in our shack.
- Lots of interest in IOT and Remote Control of devices.
- Design a power switching board that can handle the large current requirements of an 100 Watt HF radio, yet can be controlled by a low power device such as an Arduino or Raspberry Pi.

#### DEFINE THE CIRCUIT REQUIREMENTS

- Provide isolation between the IO pins and the device being controlled.
- Must be driven with a low voltage (Logic Level)
- Raspberry Pi / ESP32 IO pins are 3.3V, 17 to 40ma current sink/source maximum
- Arduino UNO/Nano IO pins are 5V, 20ma maximum sink/source.
- Typical Relays having large contacts require 100 mA or more for the coil.

Clearly, we can not drive a relay directly from an IO pin!

KD4Z - KICAD JUMPSTART 1 - 16 FEB 2022

#### POWER SWITCHER CONCEPT

#### Arduino or Raspberry Pi

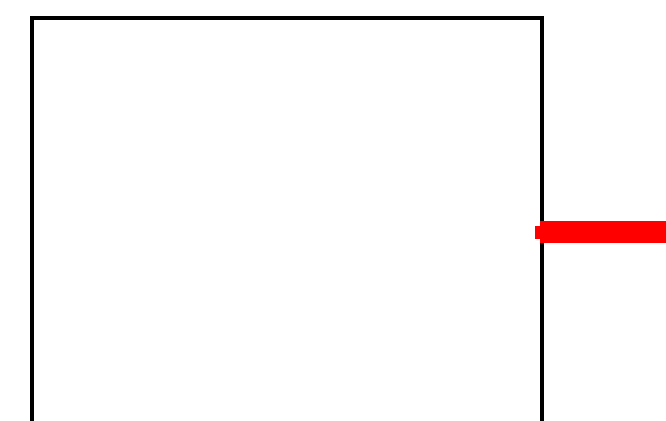

#### **Device to Control**

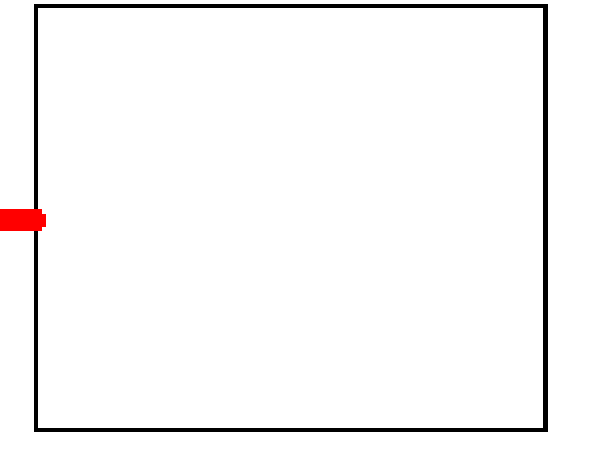

**Input-Output Pins** 3.3 Volts 18 to 30 mA Max

 $12V$  at Lot's of Amps

#### POWER SWITCHER CONCEPT

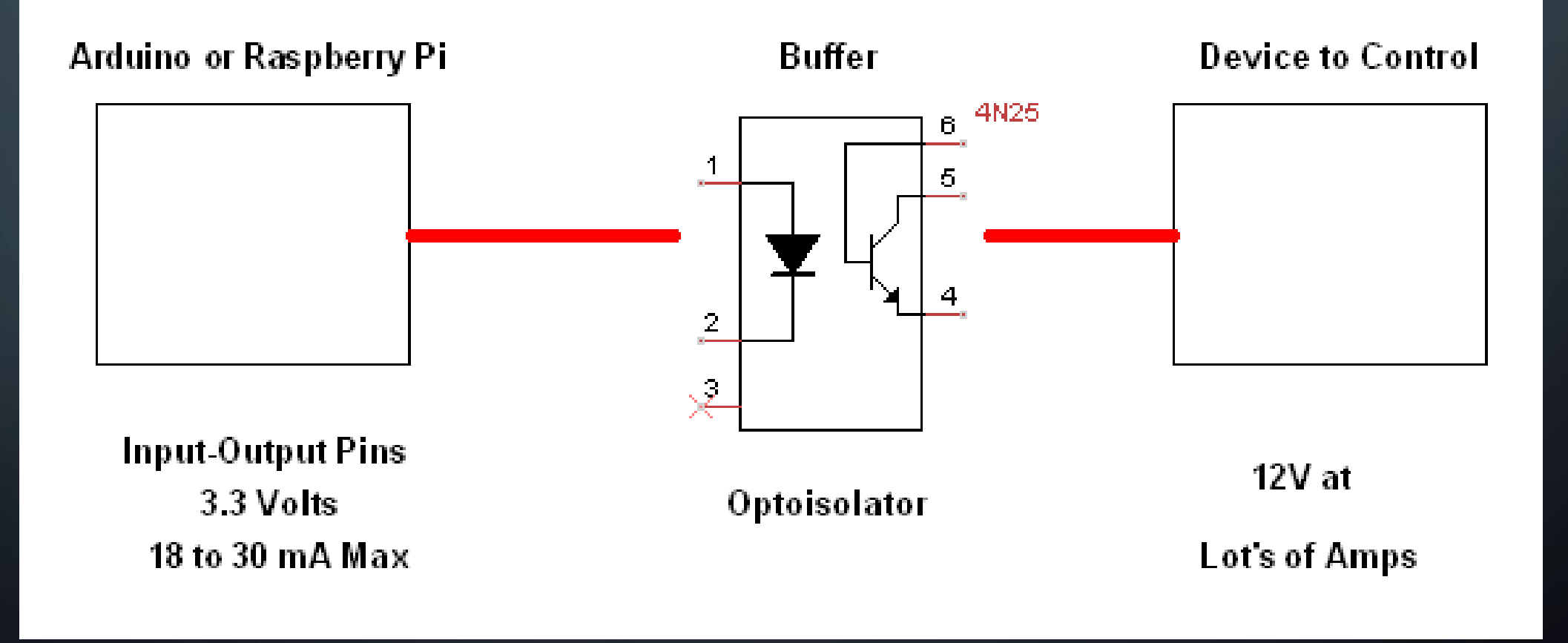

#### POWER SWITCHER CONCEPT

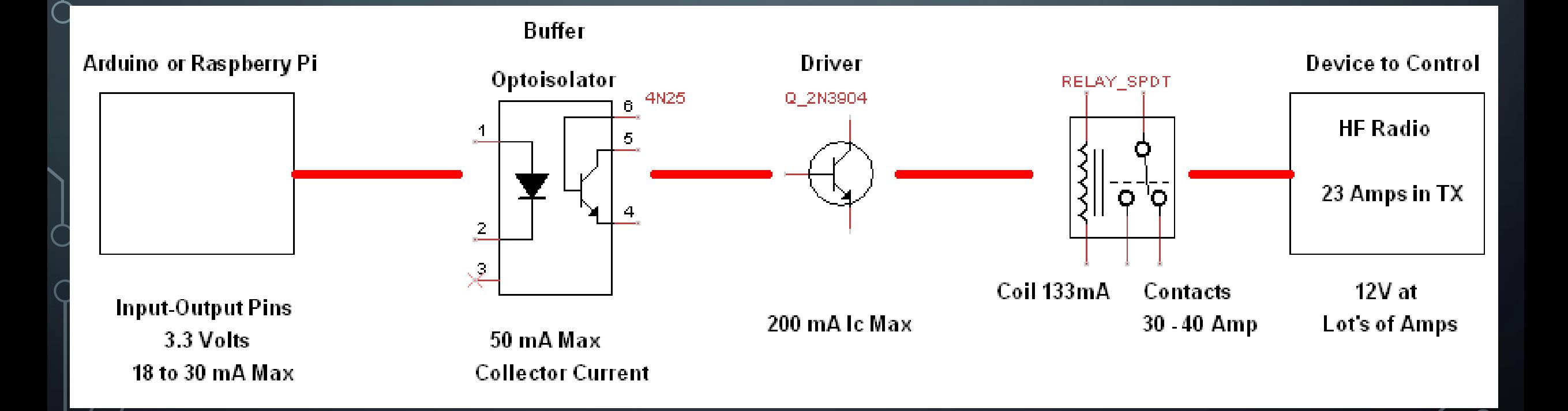

#### GET OUT THE GRAPH PAPER AND GET CREATIVE

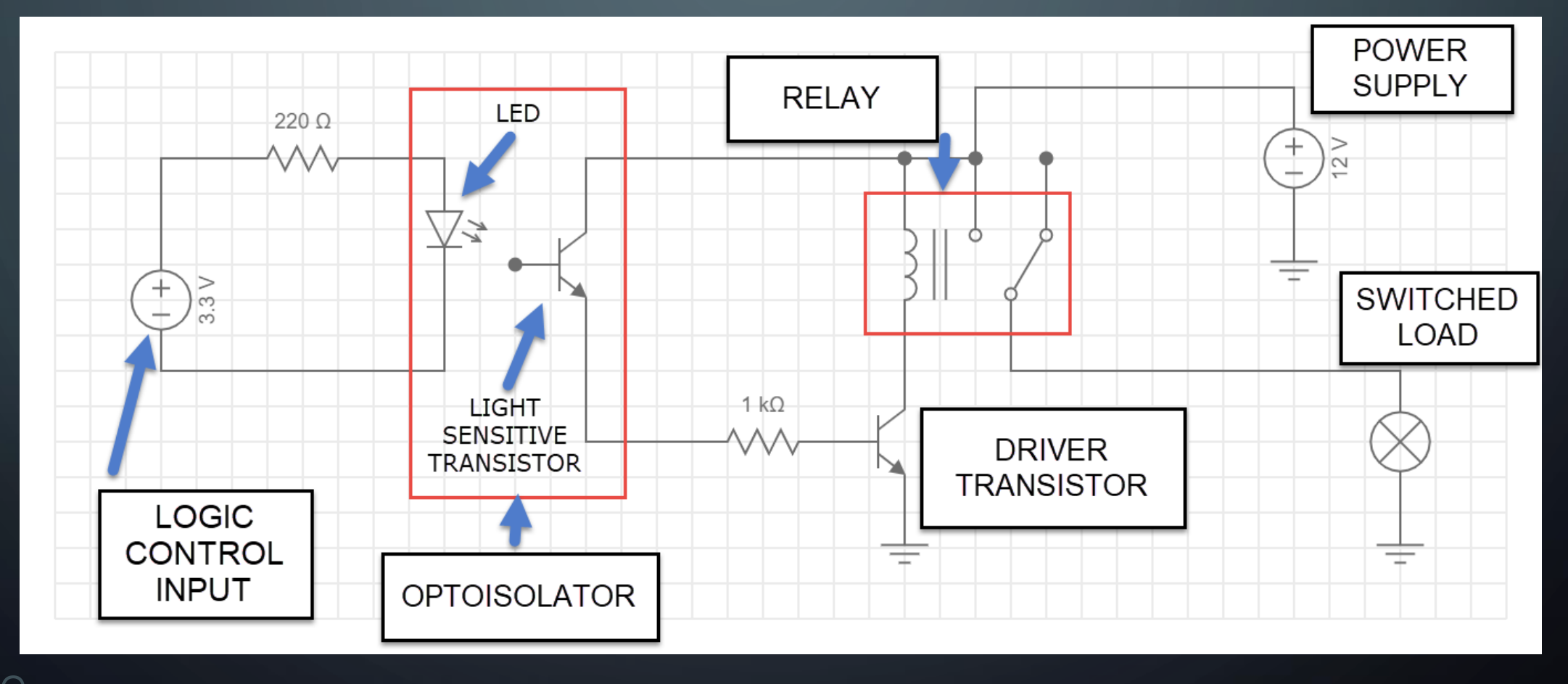

## GET STARTED

• Download and install the KiCad installer appropriate for your Operating System from https: \\kicad.org

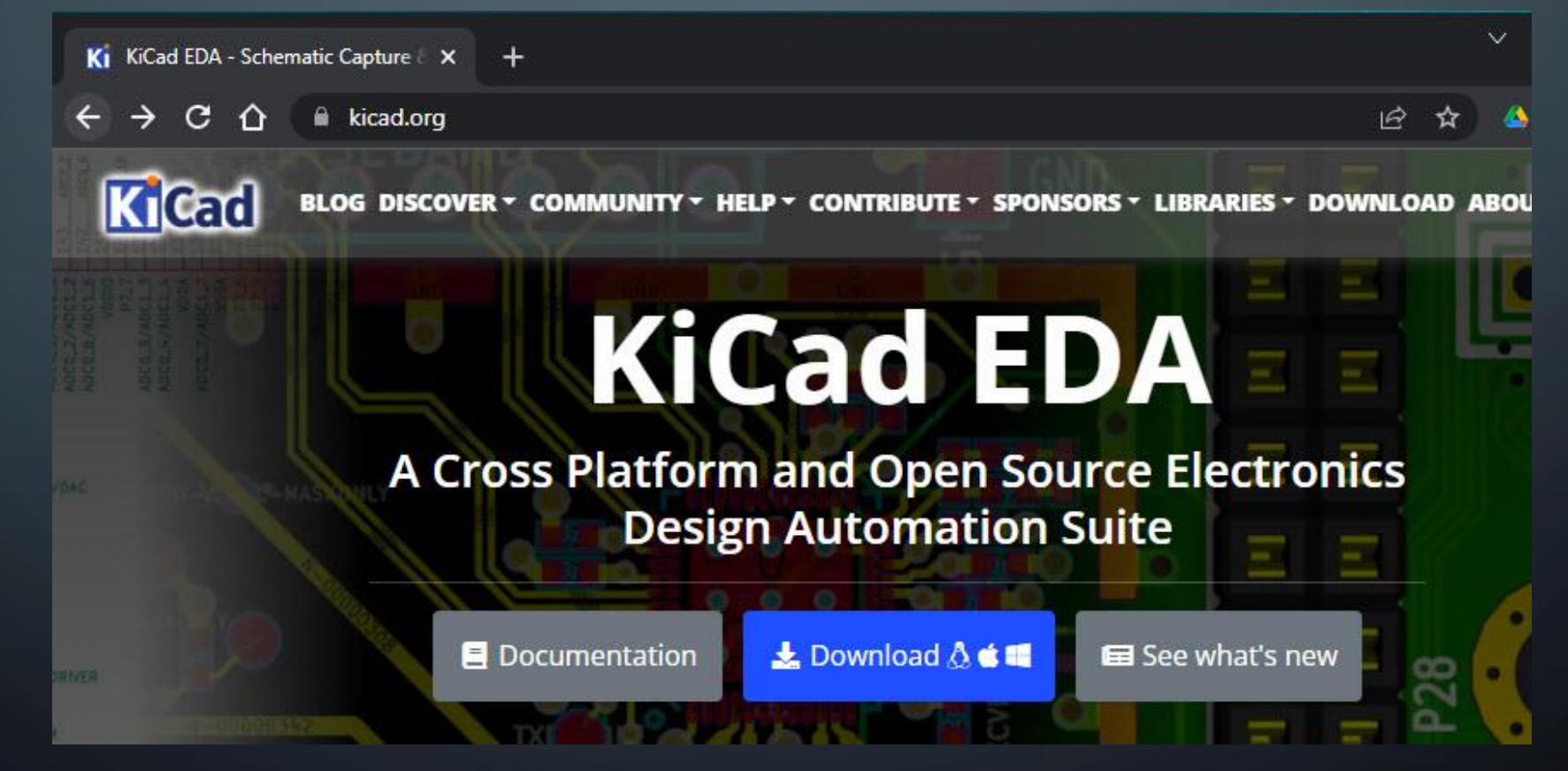

#### AFTER THE INSTALLATION IS COMPLETE

- The KiCad Suite has multiple programs that work together.
- You can access them from the KiCad project manager application.
- Find this Icon and launch it.

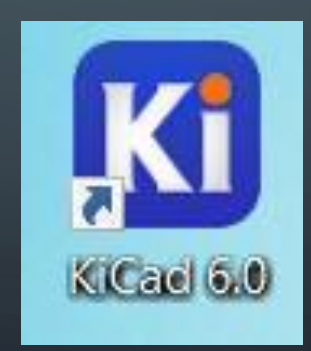

#### KICAD PROJECT MANAGER

C

**I** 

Each Icon represents a separate program or module of KiCad.

You will use the Schematic Editor and the PCB Editor the most.

Thew1 - KiCad 6.0 File View Tools Preferences Help **Project Files Schematic Editor**  $\Box$  new1.kicad pro Edit the project schematic new1.kicad\_pcb \_new1.kicad\_sch **Symbol Editor** Edit global and/or project schematic symbol libraries **PCB Editor** Edit the project PCB design **Footprint Editor** Edit global and/or project PCB footprint libraries **Gerber Viewer Preview Gerber files Image Converter** Convert bitmap images to schematic symbols or PCB footprints **Calculator Tools** Show tools for calculating resistance, current capacity, etc. **Drawing Sheet Editor** 83) Edit drawing sheet borders and title blocks for use in schematics and PCB designs **Plugin and Content Manager** Manage downloadable packages from KiCad and 3rd party repositories

#### DRAW THE SCHEMATIC IN KICAD

- We need to define the circuit in KiCad. We do this by drawing the schematic in the Schematic Editor.
- This defines all of the connections between each component. We need that before designing the actual Printed Circuit Board (PCB)
- If not for anything else, you can use KiCad to draw nice, pretty schematics.
- In the KiCad Launcher, click on the Schematic Editor Icon.

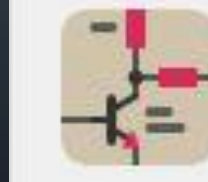

**Schematic Editor** Edit the project schematic

KD4Z - KICAD JUMPSTART 1

#### KICAD SCHEMATIC EDITOR

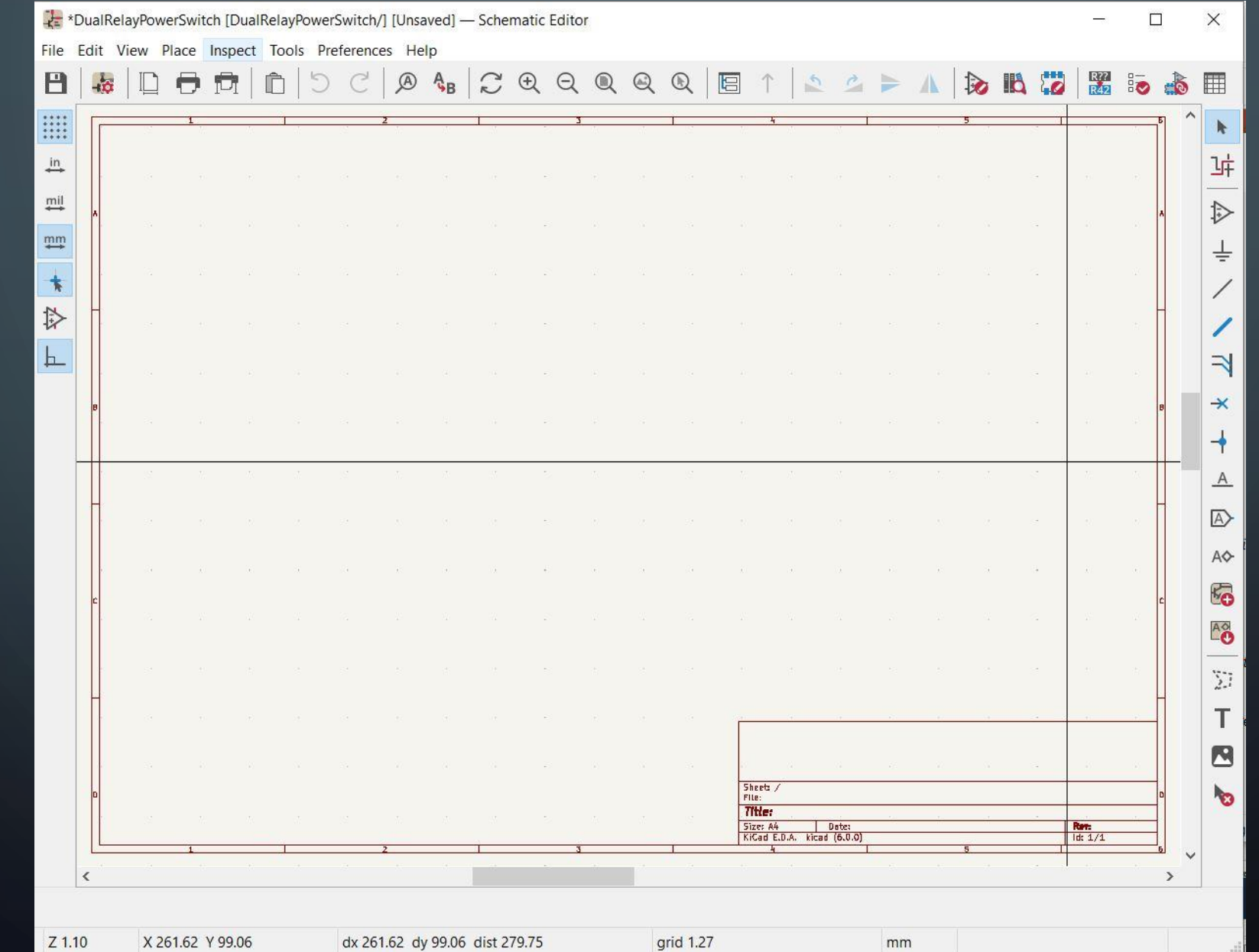

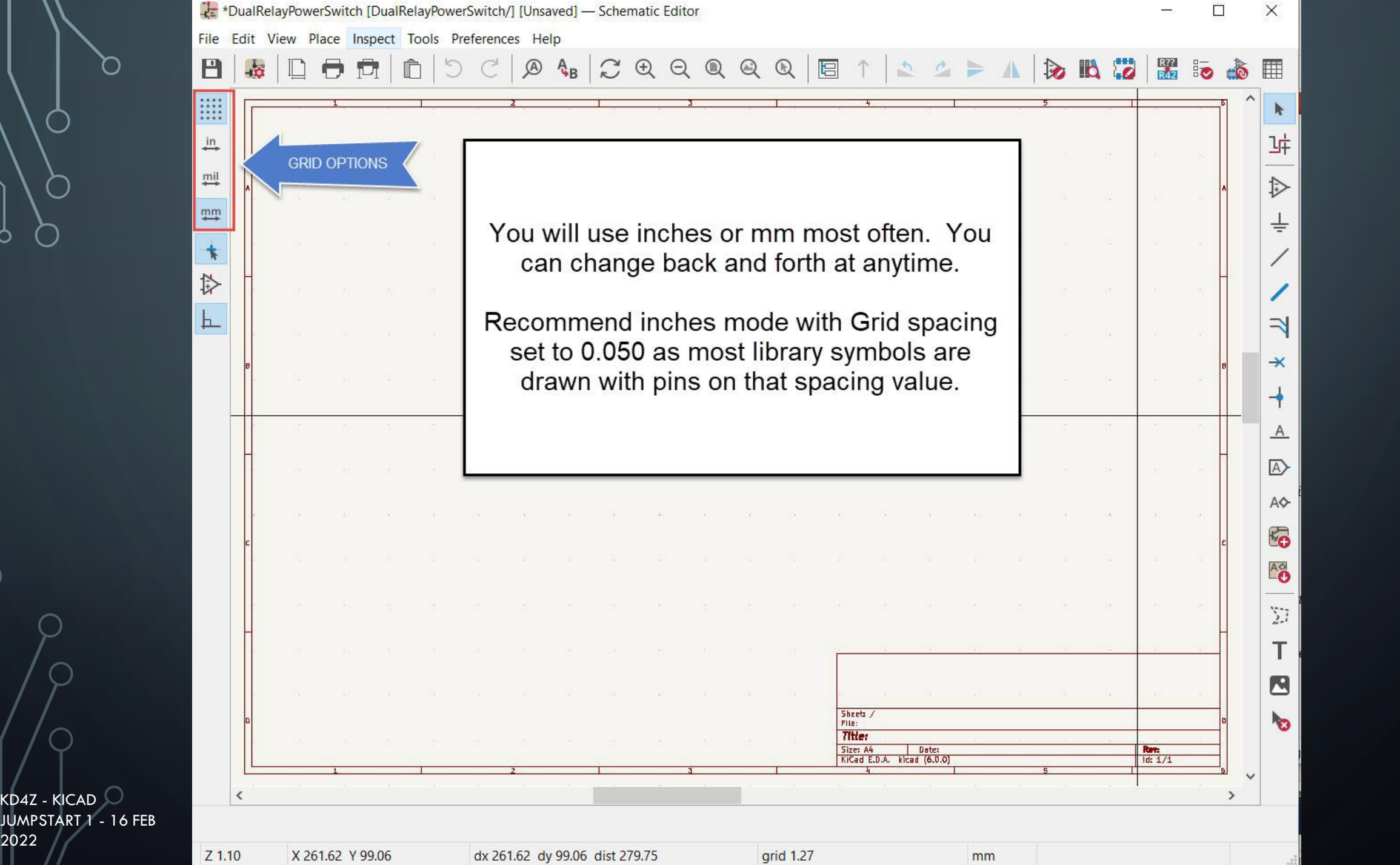

 $\mathcal O$ 

 $\bigcap$ 

2022

 $\circ$ 

 $\bigcirc$ 

 $\bigcirc$ 

 $\overline{\bigcap}$ 

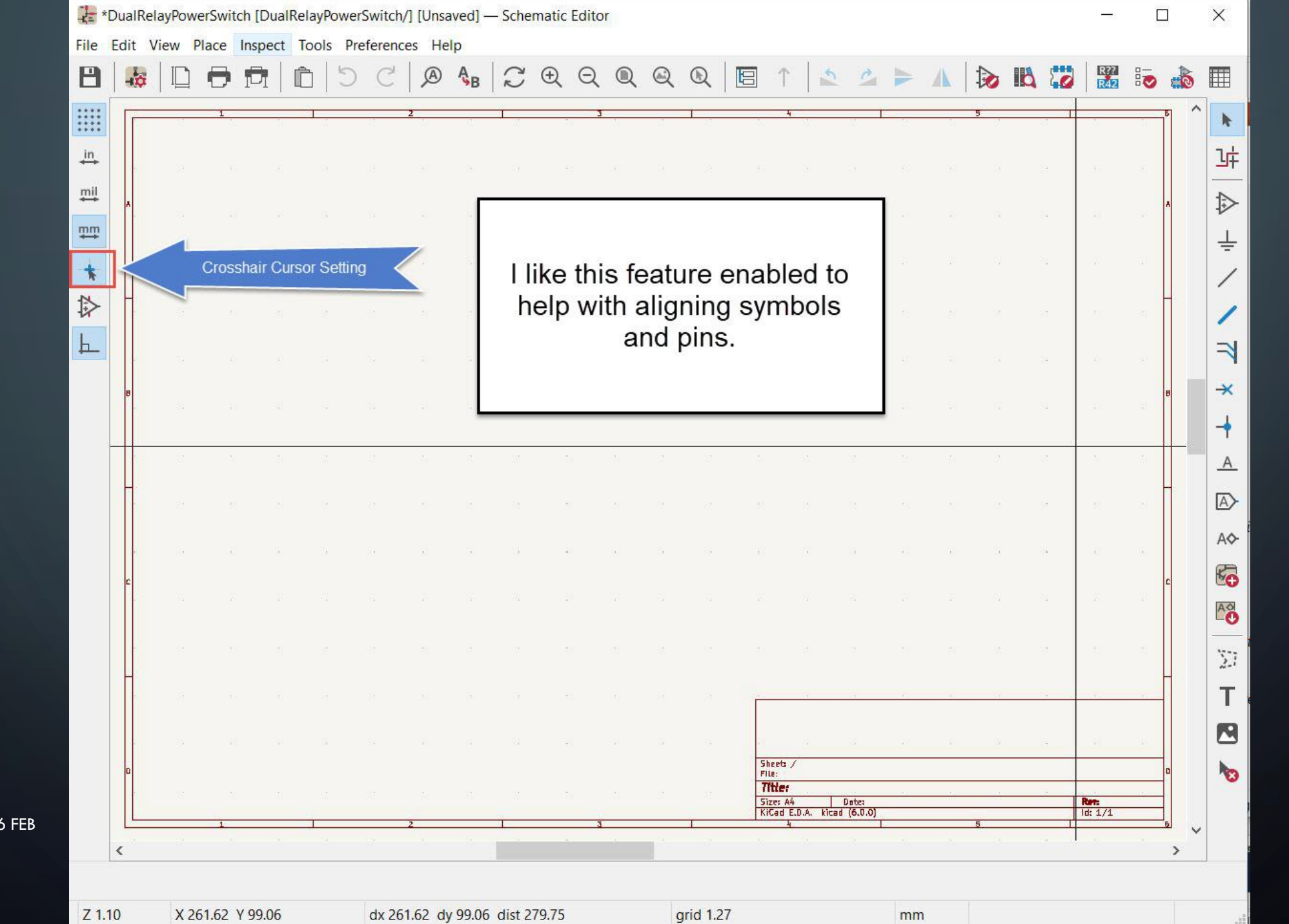

KD4Z - KICAD JUMPSTART 1 - 16 FEB 2022

C

n i

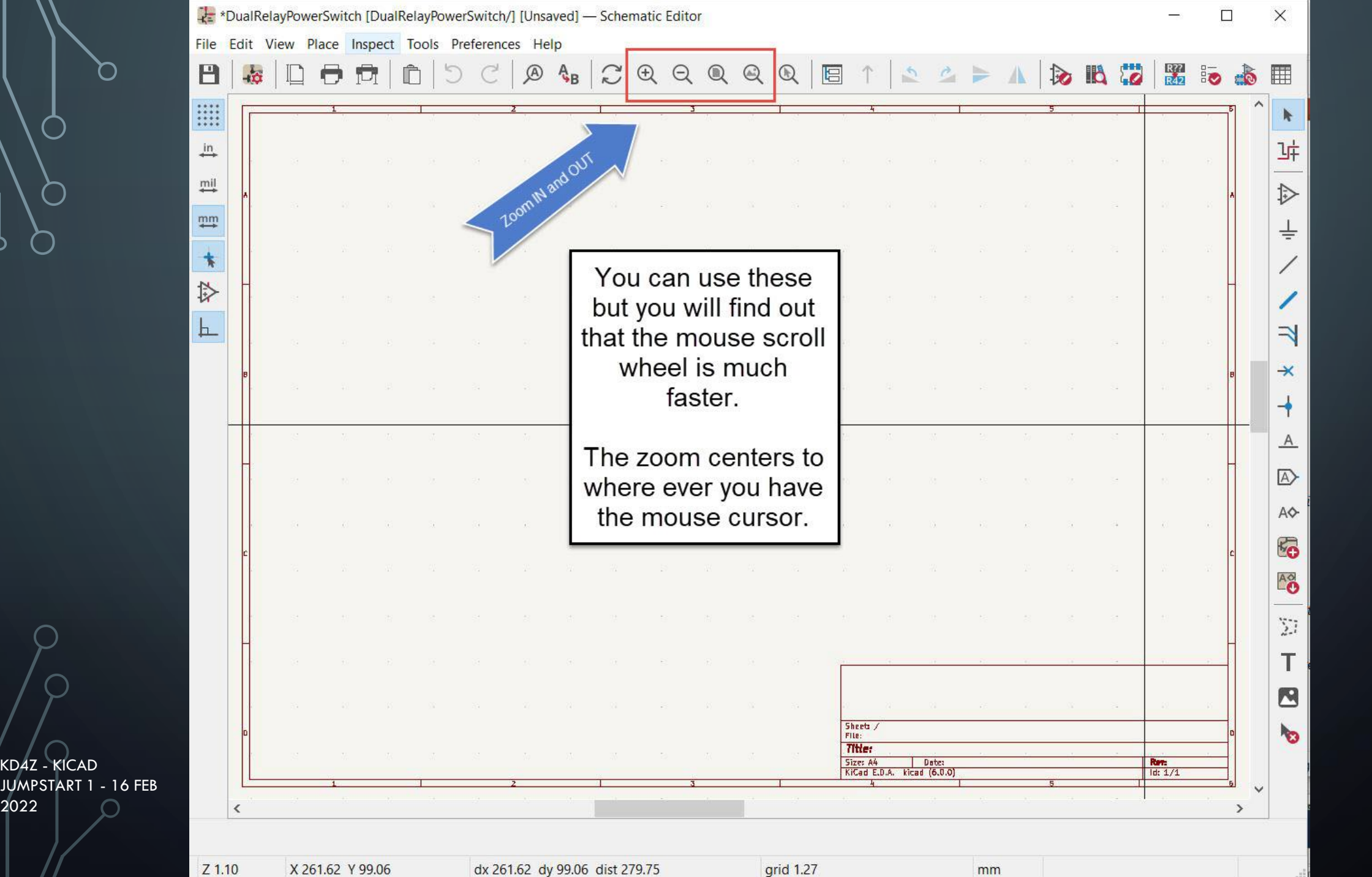

 $Z$  1.10

2022

O

 $\bigcap$ 

X 261.62 Y 99.06

dx 261.62 dy 99.06 dist 279.75

 $grid 1.27$ 

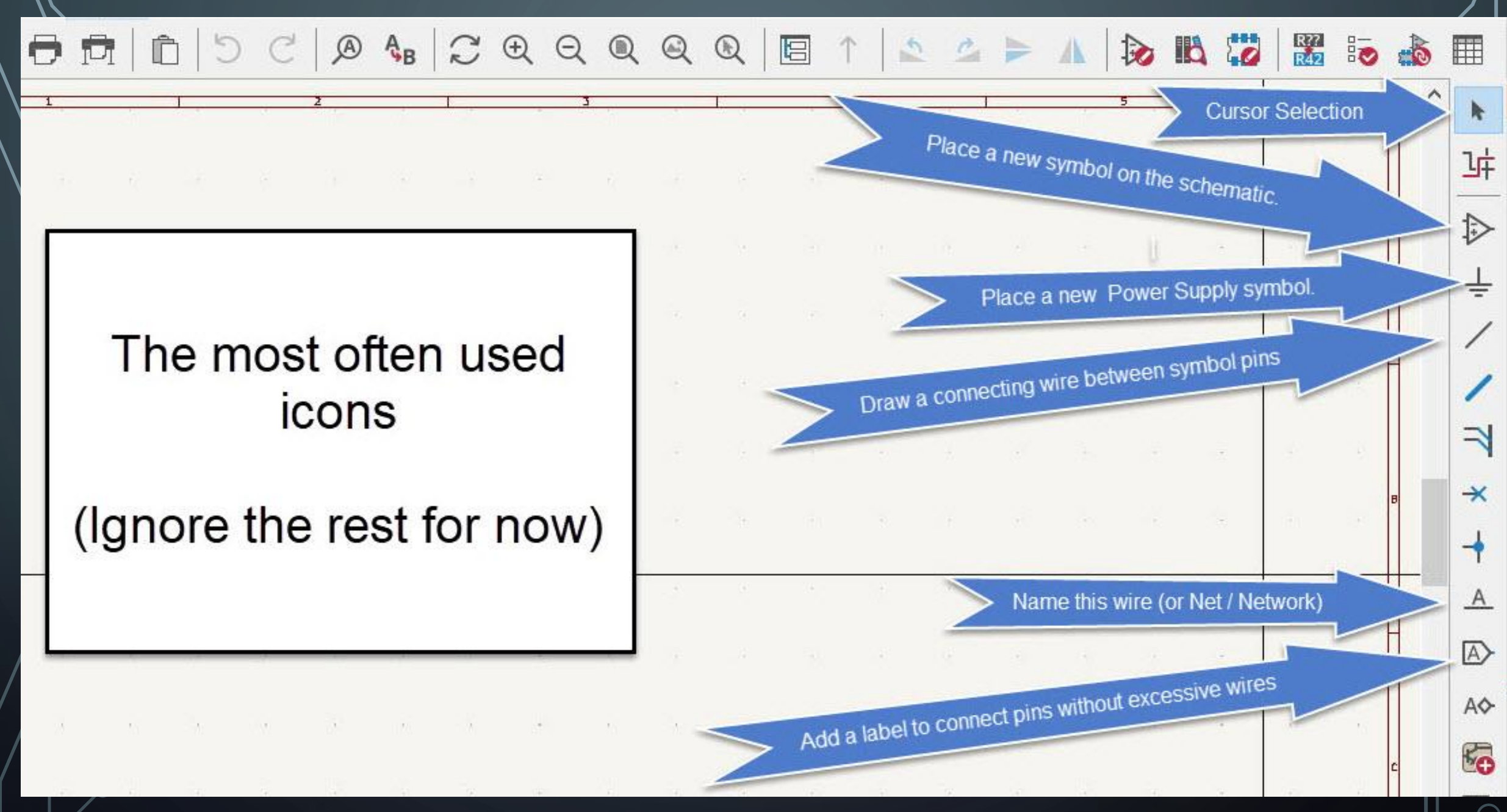

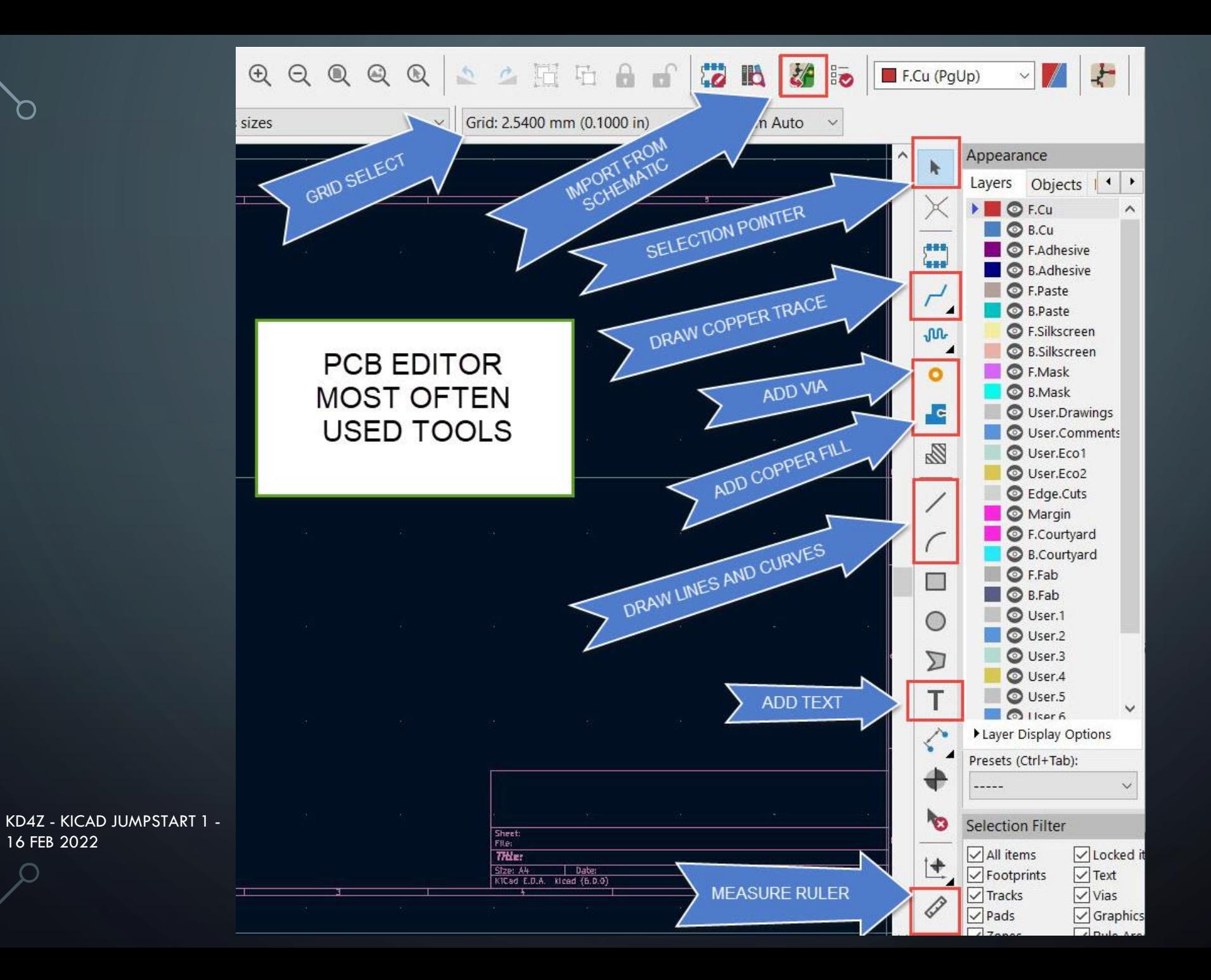

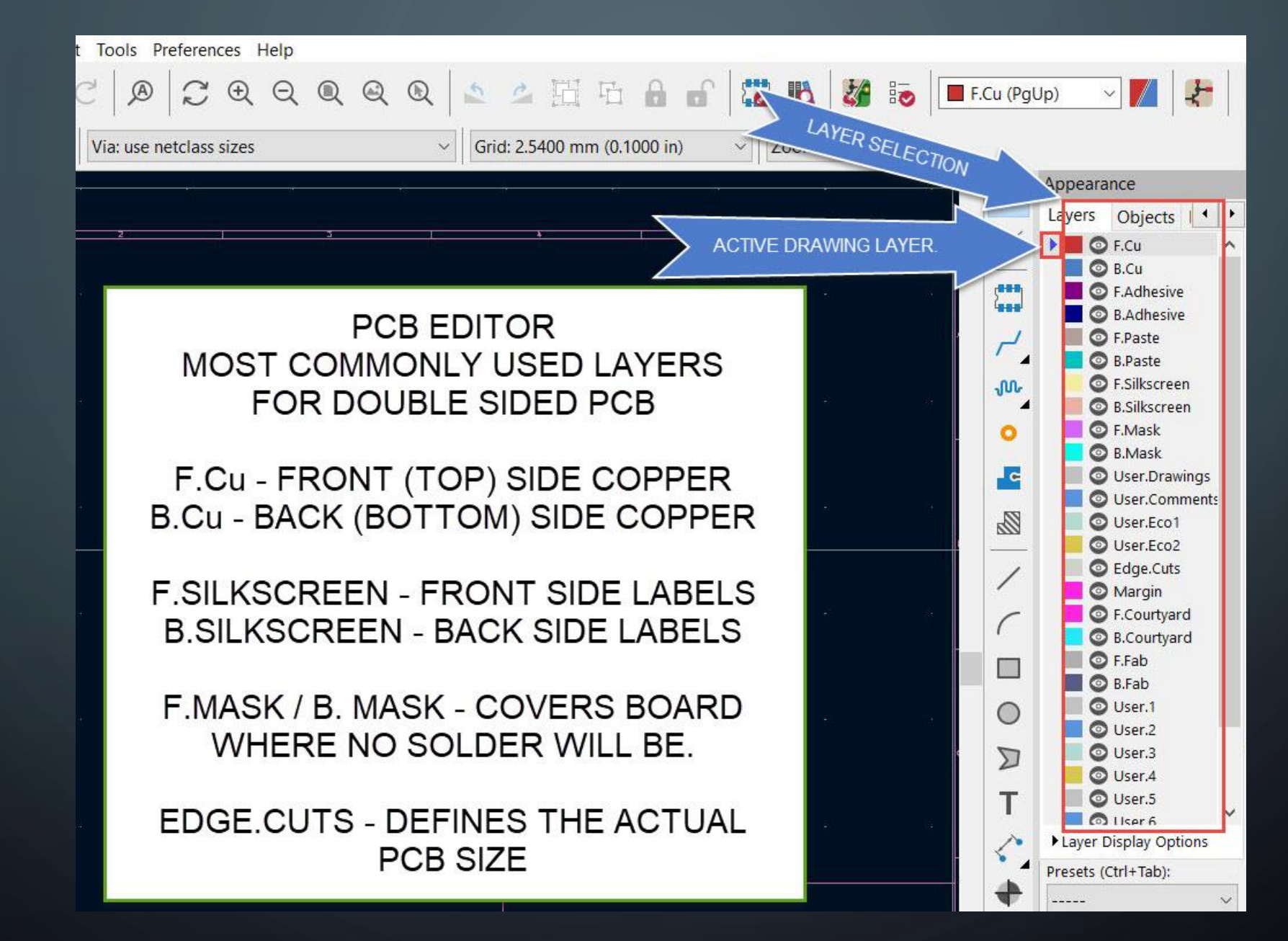

#### NOW, LET'S GO INTO KICAD AND POKE AROUND

#### RESOURCES

- KiCad website<https://www.kicad.org/>
- Printed Circuit Board https://en.wikipedia.org/wiki/Printed circuit board
- Digi-Key KiCad library <https://www.digikey.com/en/resources/design-tools/kicad>

#### Fabrication:

- JLCPCB <https://jlcpcb.com/> PCBWay <https://www.pcbway.com/>
- Oshpark <https://oshpark.com/>
- KiCad Presentation available on my QRZ page<https://www.qrz.com/db/kd4z>

#### FINAL **SCHEMATIC**

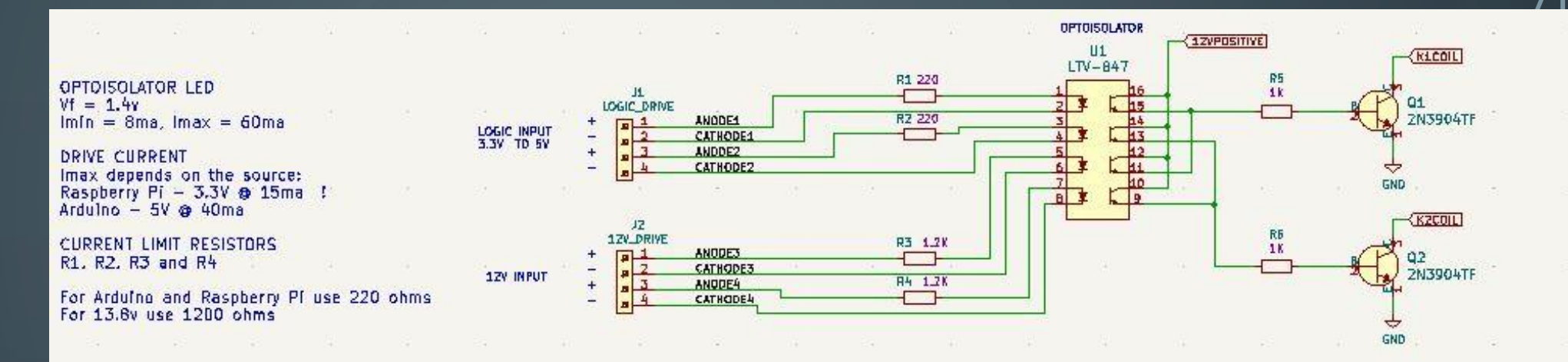

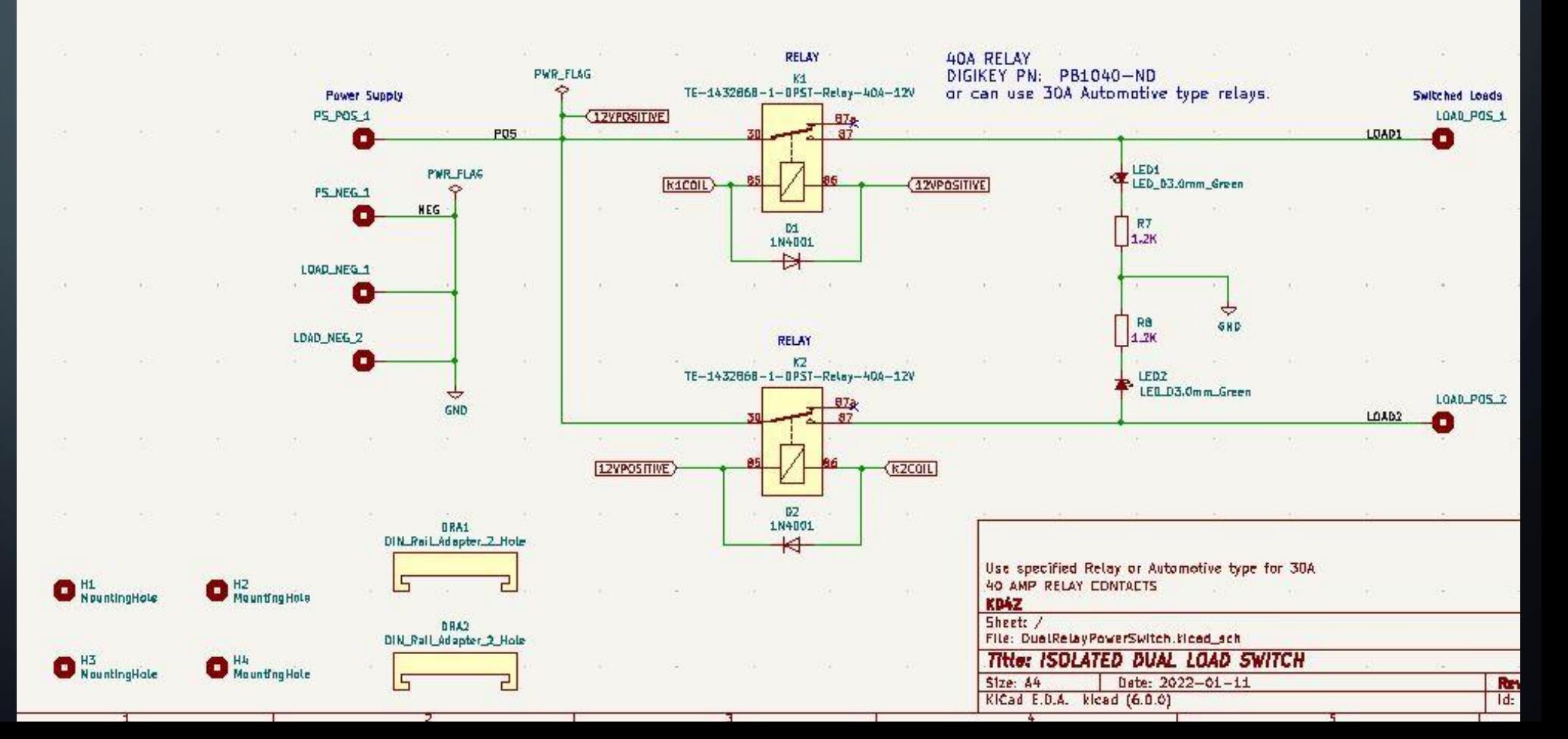

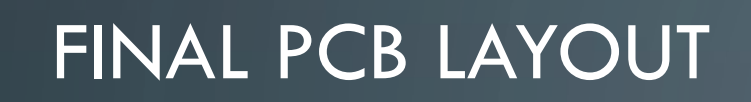

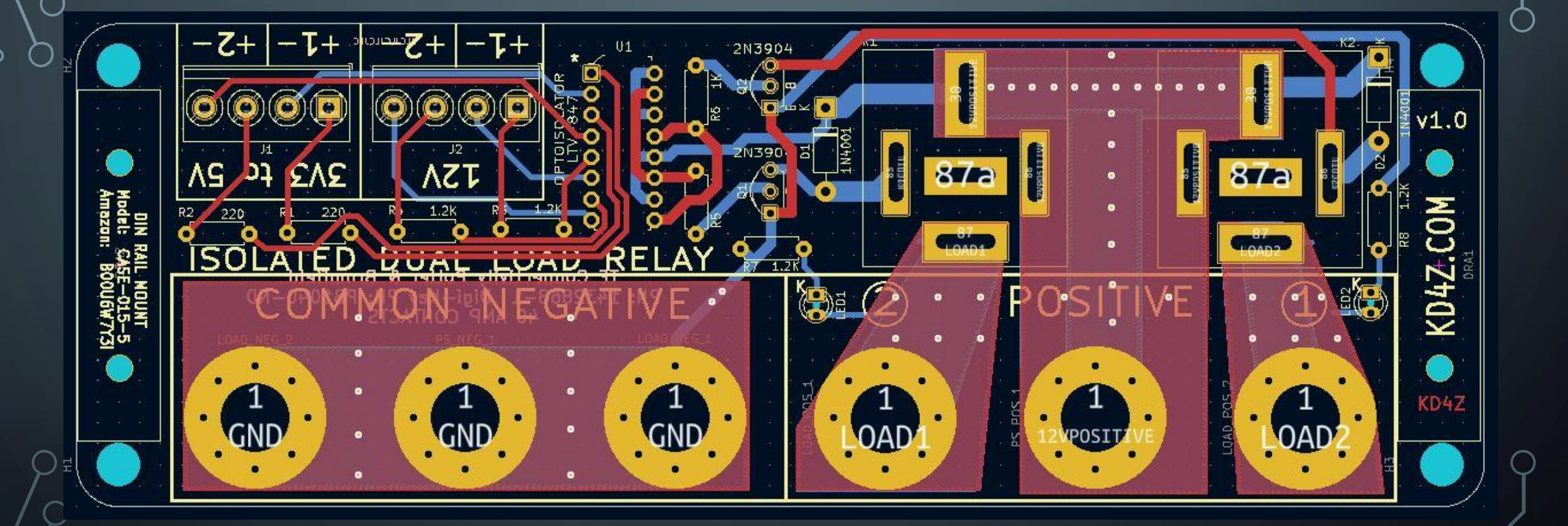

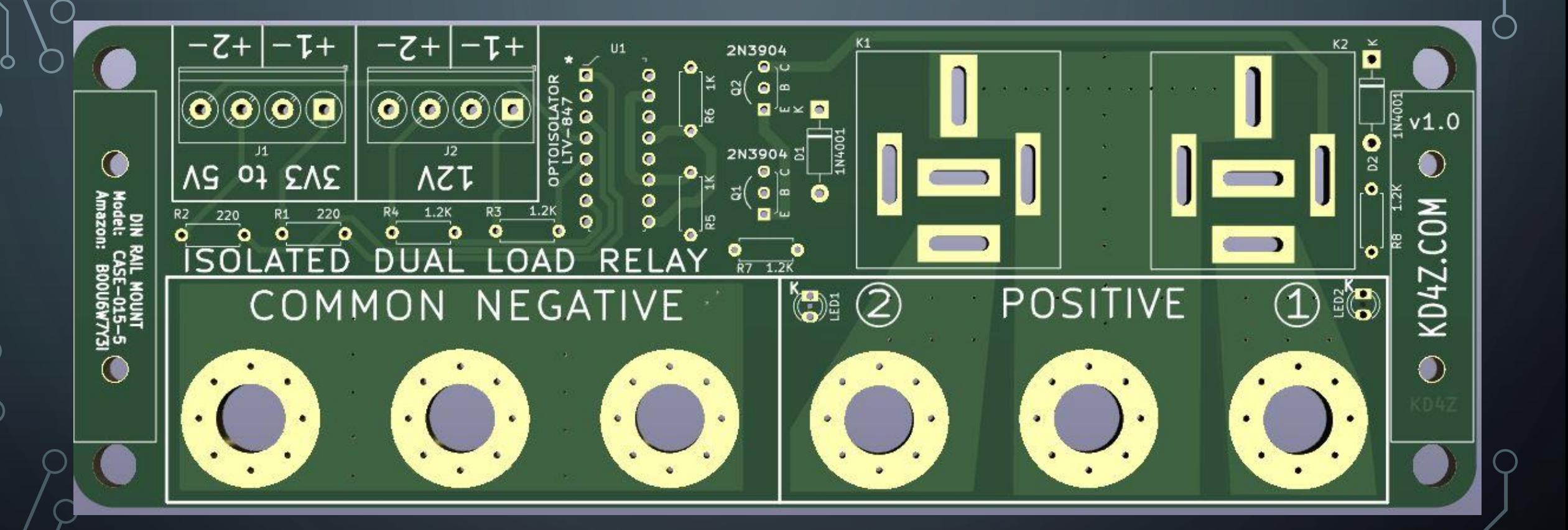

#### FINAL PCB LAYOUT 3D – BOTTOM SIDE

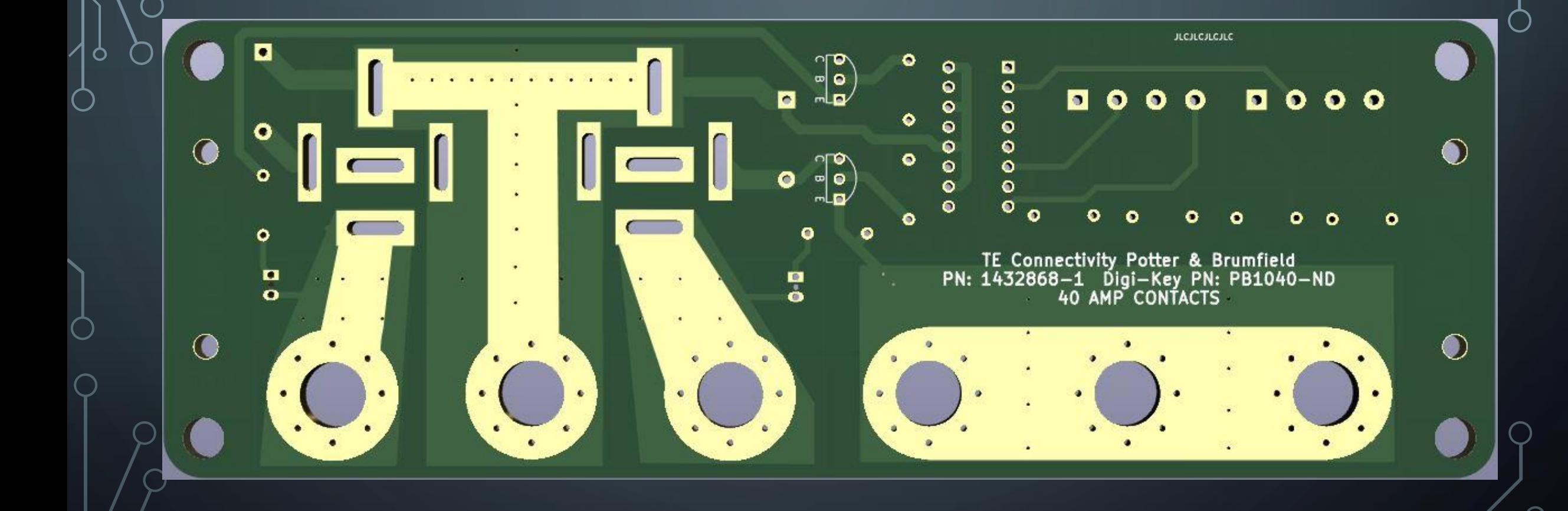